Cloudera Runtime 7.1.9

# **Configuring Apache Hive**

**Date published: 2019-08-21 Date modified: 2023-09-07**

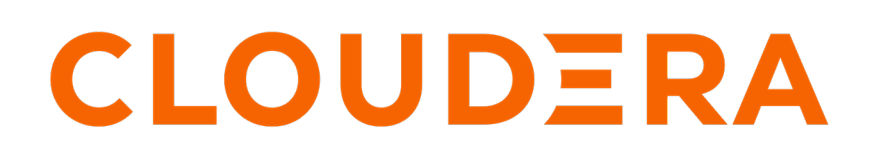

**<https://docs.cloudera.com/>**

# **Legal Notice**

© Cloudera Inc. 2024. All rights reserved.

The documentation is and contains Cloudera proprietary information protected by copyright and other intellectual property rights. No license under copyright or any other intellectual property right is granted herein.

Unless otherwise noted, scripts and sample code are licensed under the Apache License, Version 2.0.

Copyright information for Cloudera software may be found within the documentation accompanying each component in a particular release.

Cloudera software includes software from various open source or other third party projects, and may be released under the Apache Software License 2.0 ("ASLv2"), the Affero General Public License version 3 (AGPLv3), or other license terms. Other software included may be released under the terms of alternative open source licenses. Please review the license and notice files accompanying the software for additional licensing information.

Please visit the Cloudera software product page for more information on Cloudera software. For more information on Cloudera support services, please visit either the Support or Sales page. Feel free to contact us directly to discuss your specific needs.

Cloudera reserves the right to change any products at any time, and without notice. Cloudera assumes no responsibility nor liability arising from the use of products, except as expressly agreed to in writing by Cloudera.

Cloudera, Cloudera Altus, HUE, Impala, Cloudera Impala, and other Cloudera marks are registered or unregistered trademarks in the United States and other countries. All other trademarks are the property of their respective owners.

Disclaimer: EXCEPT AS EXPRESSLY PROVIDED IN A WRITTEN AGREEMENT WITH CLOUDERA, CLOUDERA DOES NOT MAKE NOR GIVE ANY REPRESENTATION, WARRANTY, NOR COVENANT OF ANY KIND, WHETHER EXPRESS OR IMPLIED, IN CONNECTION WITH CLOUDERA TECHNOLOGY OR RELATED SUPPORT PROVIDED IN CONNECTION THEREWITH. CLOUDERA DOES NOT WARRANT THAT CLOUDERA PRODUCTS NOR SOFTWARE WILL OPERATE UNINTERRUPTED NOR THAT IT WILL BE FREE FROM DEFECTS NOR ERRORS, THAT IT WILL PROTECT YOUR DATA FROM LOSS, CORRUPTION NOR UNAVAILABILITY, NOR THAT IT WILL MEET ALL OF CUSTOMER'S BUSINESS REQUIREMENTS. WITHOUT LIMITING THE FOREGOING, AND TO THE MAXIMUM EXTENT PERMITTED BY APPLICABLE LAW, CLOUDERA EXPRESSLY DISCLAIMS ANY AND ALL IMPLIED WARRANTIES, INCLUDING, BUT NOT LIMITED TO IMPLIED WARRANTIES OF MERCHANTABILITY, QUALITY, NON-INFRINGEMENT, TITLE, AND FITNESS FOR A PARTICULAR PURPOSE AND ANY REPRESENTATION, WARRANTY, OR COVENANT BASED ON COURSE OF DEALING OR USAGE IN TRADE.

# **Contents**

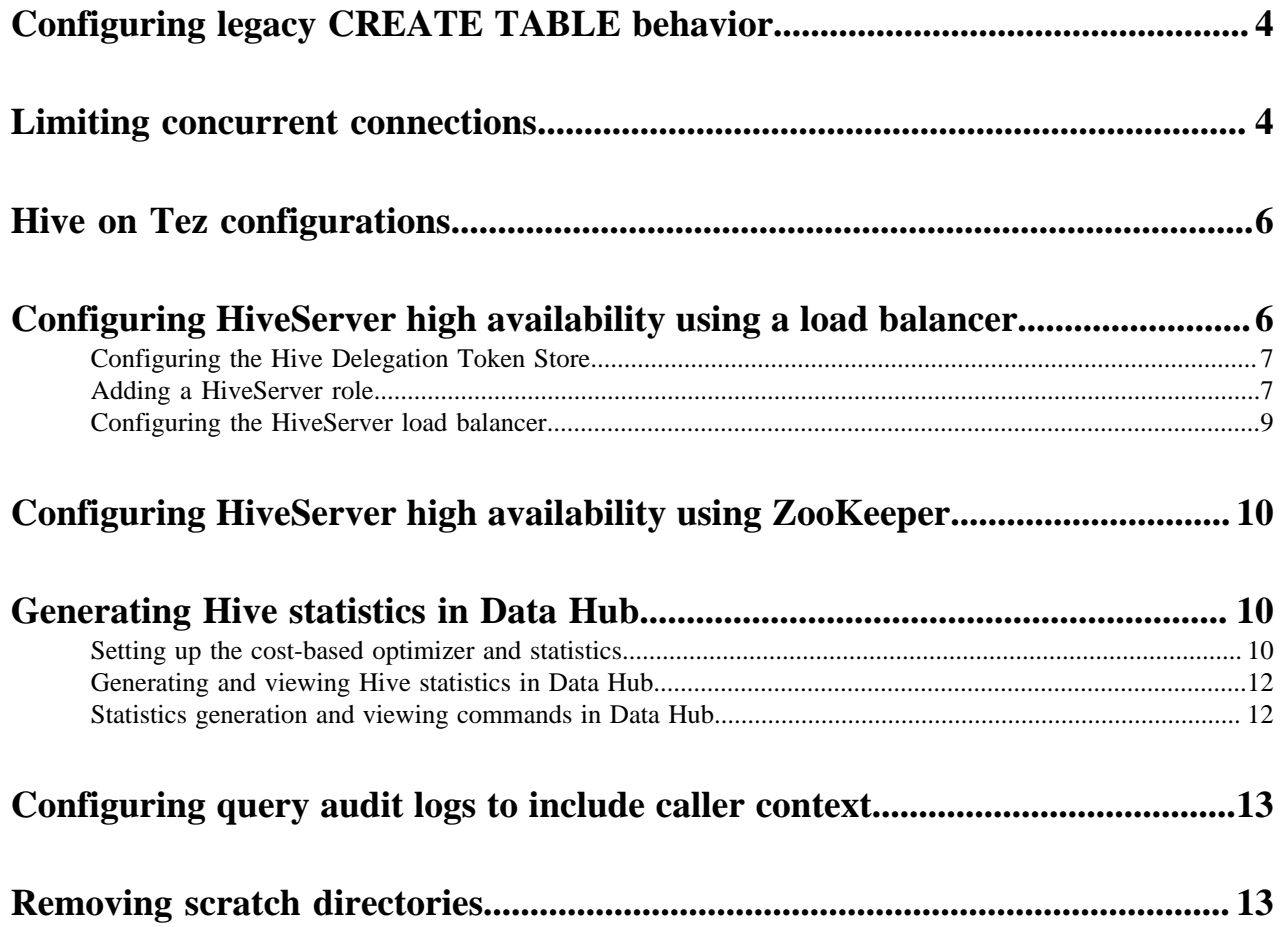

# <span id="page-3-0"></span>**Configuring legacy CREATE TABLE behavior**

After you upgrade to CDP Private Cloud Base and migrate old tables, the legacy CREATE TABLE behavior of Hive is no longer available by default and you might want to switch to the legacy behavior. Legacy behavior might solve compatibility problems with your scripts during data migration, for example, when running ETL.

## **About this task**

In CDP, running a CREATE TABLE statement by default creates a full ACID table for ORC file format and insertonly ACID table for other file formats. You can change the default behavior to use the legacy CREATE TABLE behavior. When you configure legacy behavior, CREATE TABLE creates external tables with the purge functionality enabled (external.table.purge = 'true'). Therefore, when the table is dropped, data is also deleted from the file system.

You can configure legacy CREATE TABLE behavior at the site level by configuring properties in Cloudera Manager. When configured at the site level, the behavior persists from session to session.

# **Procedure**

- **1.** In Cloudera Manager, click Clusters and select the Hive on Tez service.
- **2.** From the Hive on Tez service, go to the Configuration tab and search for hive.create.

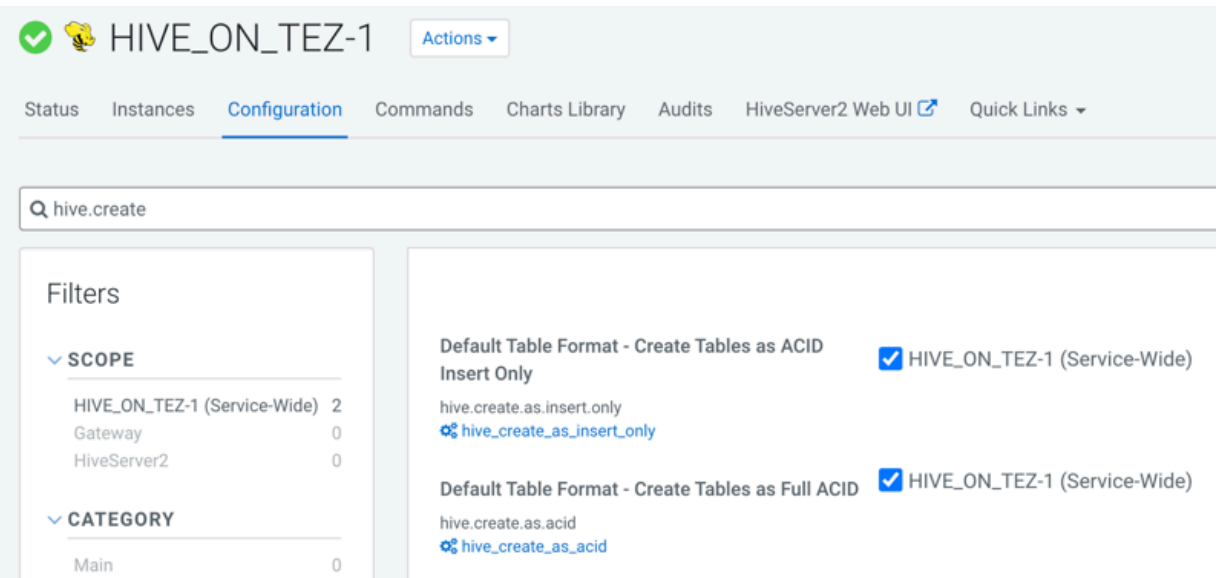

- **3.** If the following properties are selected, clear the selection to enable legacy CREATE TABLE behavior.
	- Default Table Format Create Tables as ACID Insert Only (hive.create.as.insert.only)
	- Default Table Format Create Tables as Full ACID (hive.create.as.acid)

### **Results**

Legacy behavior is enabled and the CREATE TABLE statement now creates external tables with the external.table.p urge table property set to true.

# <span id="page-3-1"></span>**Limiting concurrent connections**

To prevent a rogue application from repeatedly connecting to and monopolizing HiveServer, you can limit concurrent connections to HiveServer.

# **About this task**

As administrator, you can limit concurrent connections using the Cloudera Manager Safety Valve to add one or more of the following properties to the hive-site.xml configuration file:

#### **hive.server2.limit.connections.per.user**

Maximum number of HiveServer concurrent connections per user

#### **hive.server2.limit.connections.per.ipaddress**

Maximum number of HiveServer concurrent connections per IP address

#### **hive.server2.limit.connections.per.user.ipaddress**

Maximum number of HiveServer concurrent connections per user and IP address combination

The default of each parameter is 0. You can change the value of each parameter to any number. You must configure concurrent connections on the server side; therefore, a hive --hiveconf command does not work.

In this task, limit the number of connections per user to 25.

## **Before you begin**

- The following components are running:
	- HiveServer
	- Hive Metastore
	- Hive client
- Minimum Required Role: Configurator (also provided by Cluster Administrator, Full Administrator)

### **Procedure**

**1.** In Cloudera Manager Clusters select the Hive service. Click Configuration, and search for hive-site.xml.

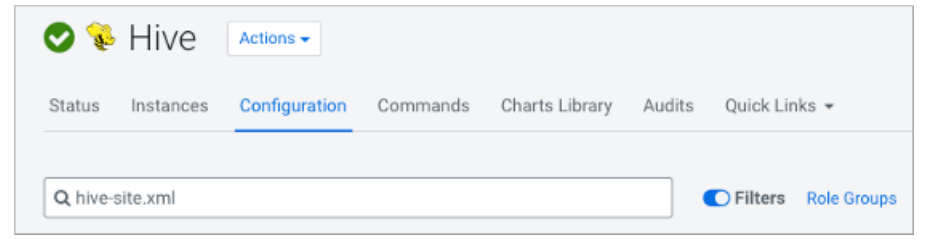

- **2.** In HiveServer2 Advanced Configuration Snippet (Safety Valve) for hive-site.xml, click + and add the hive.server2 .limit.connections.per.user property.
- **3.** Enter a value representing the maximum number of concurrent connections: for example 25.

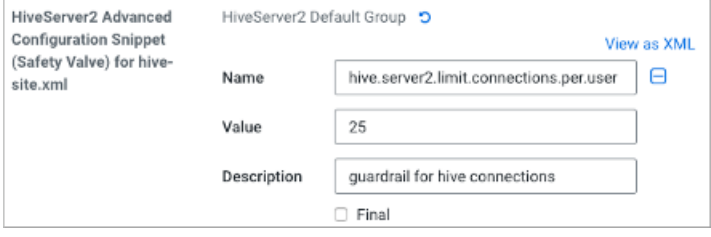

- **4.** Click Save.
- **5.** Click Actions Deploy Client Configuration .
- **6.** Restart HIVE.

# <span id="page-5-0"></span>**Hive on Tez configurations**

Understanding key Hive on Tez properties might help you tune performance or troubleshoot problems, such as running multiple TEZ Application Master (AM) when your default sessions configuration allows running only one. After upgrading, the number of default sessions allowed might be only one. Making Hive on Tez configuration changes is recommended for users who know what they are doing.

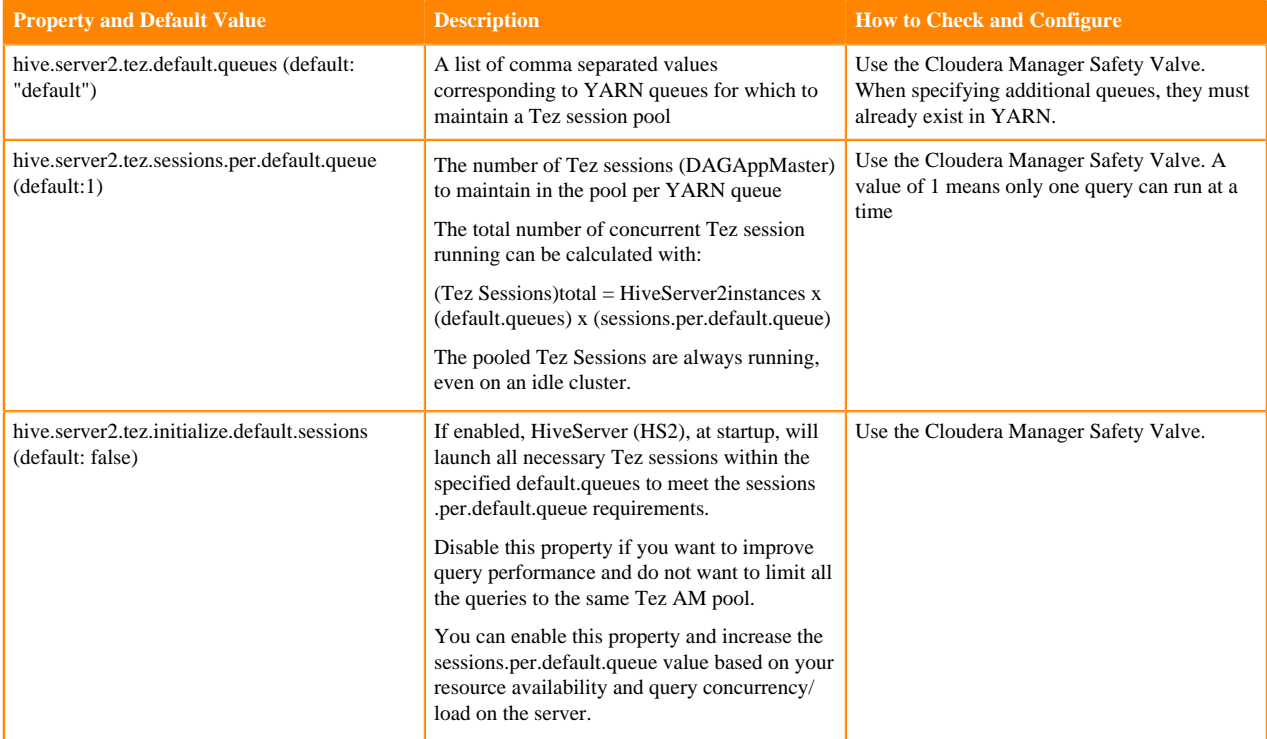

# **Related Information**

[Custom Configuration \(about Cloudera Manager Safety Valve\)](https://docs.cloudera.com/cdp-private-cloud-base/7.1.9/configuring-clusters/topics/cm-configuration-snippet.html) [Example of using the Cloudera Manager Safety Valve](https://docs.cloudera.com/cdp-private-cloud-base/7.1.9/configuring-apache-hive/topics/hive_limit_hive_connections.html)

# <span id="page-5-1"></span>**Configuring HiveServer high availability using a load balancer**

To enable high availability for multiple HiveServer (HS2) hosts, you need to know how to configure a load balancer to manage them. First, you configure the Hive Delegation Token Store, next you add HS2 roles, and finally, you configure the load balancer.

# **About this task**

HiveServer HA does not automatically fail and retry long-running Hive queries. If any of the HS2 instances fail, all queries running on that instance fail and are not retried. The client application must re-submit the queries.

After you enable HS2 high availability, ensure that all your clients reflect the load balancer's principal in the connection string. On Kerberos-enabled clusters, you must use the load balancer's principal to connect to HS2 directly; otherwise, after you enable HS2 high availability, direct connections to HS2 instances fail.

### **Before you begin**

Minimum Required Role: Configurator (also provided by Cluster Administrator, Full Administrator)

# <span id="page-6-0"></span>**Configuring the Hive Delegation Token Store**

You need to enable Hive Delegation Token Store implementation as the first step in configuring HiveServer high availability using a load balancer. You also need to understand the interaction between Oozie and HS2 with regard to the delegation token.

### **About this task**

Oozie needs this implementation for secure HiveServer high availability (HA). Otherwise, the Oozie server can get a delegation token from one HS2 server, but the actual query might run against another HS2 server, which does not recognize the HS2 delegation token.

## **Procedure**

- **1.** In Cloudera Manager, click Clusters Hive Configuration .
- **2.** Take one of the following actions:
	- If you have a cluster secured by Kerberos, search for Hive Delegation Token Store, which specifies storage for the Kerberos token as described below.
	- If you have an unsecured cluster, skip the next step.
- **3.** Select org.apache.hadoop.hive.thrift.DBTokenStore, and save the change.

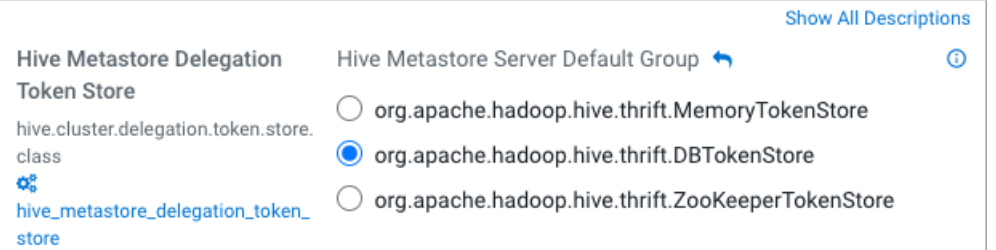

Storage for the Kerberos delegation token is defined by the hive.cluster.delegation.token.store.class property. The available choices are Zookeeper, the Metastore, and memory. Cloudera recommends using the database by setting the org.apache.hadoop.hive.thrift.DBTokenStore property. Do not use the MemoryTokenStore. This can cause failures because one HS2 does not recognize the delegation token issued by another.

**4.** Add HiveServer (HS2) roles as described in the next topic.

# <span id="page-6-1"></span>**Adding a HiveServer role**

You can add a HiveServer (HS2) role to the Hive-on-Tez service, not to the Hive service.

# **Before you begin**

You configured the Hive Delegation Token Store.

# **Procedure**

**1.** In Cloudera Manager, click Clusters Hive on Tez . Do not click Clusters Hive by mistake. Only the Hive on Tez service supports the HiveServer2 role. **2.** Click Actions Add Role Instances .

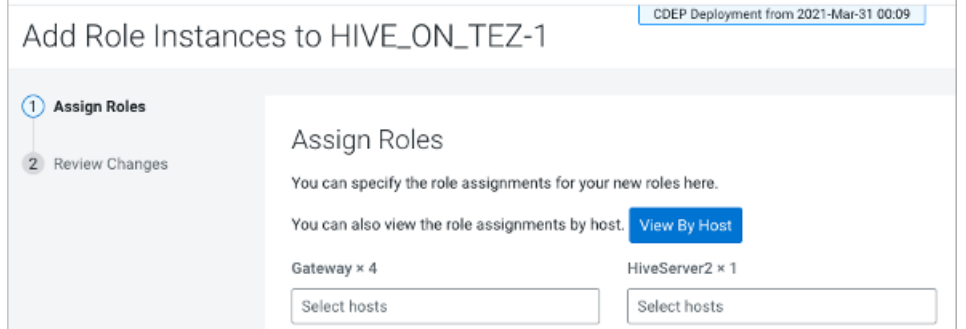

**3.** Click in the HiveServer2 box to select hosts.

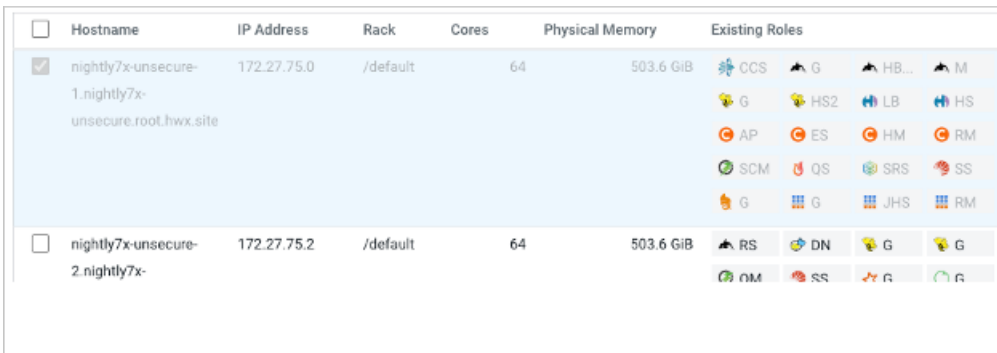

**4.** In the Host name column, select a host for the HiveServer2 role, and click OK. The selected host name you assigned the HiveServer2 role appears under HiveServer2.

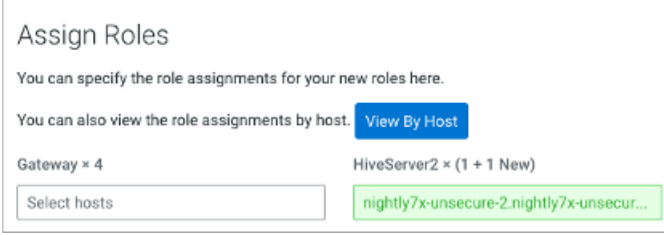

**5.** Click Continue.

The new HiveServer2 role state is stopped.

**6.** Select the new HiveServer2 role.

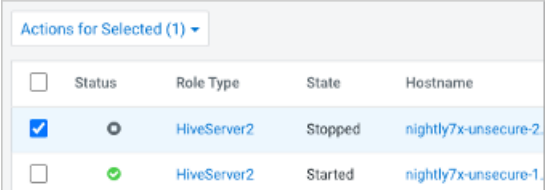

**7.** In Actions for Selected, select Start, and then click Start to confirm. You see that the service successfully started.

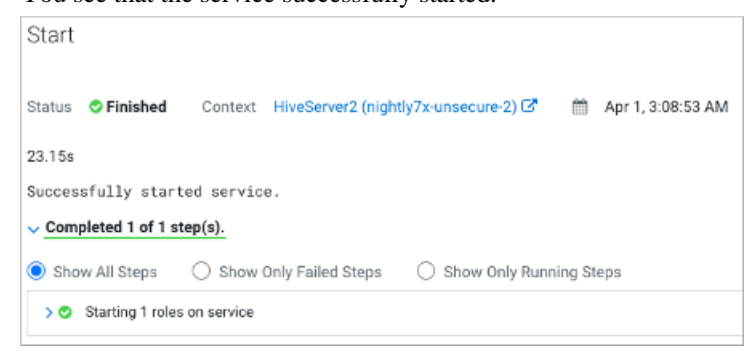

# <span id="page-8-0"></span>**Configuring the HiveServer load balancer**

Cloudera Manager exposes the HiveServer load balancer property. You see how to access the property and set it.

## **Before you begin**

- You configured the Hive Delegation Token Store.
- You added one or more HiveServer roles.

## **Procedure**

**1.** In Cloudera Manager, click Clusters Hive On Tez Configuration , and search for HiveServer2 Load Balancer.

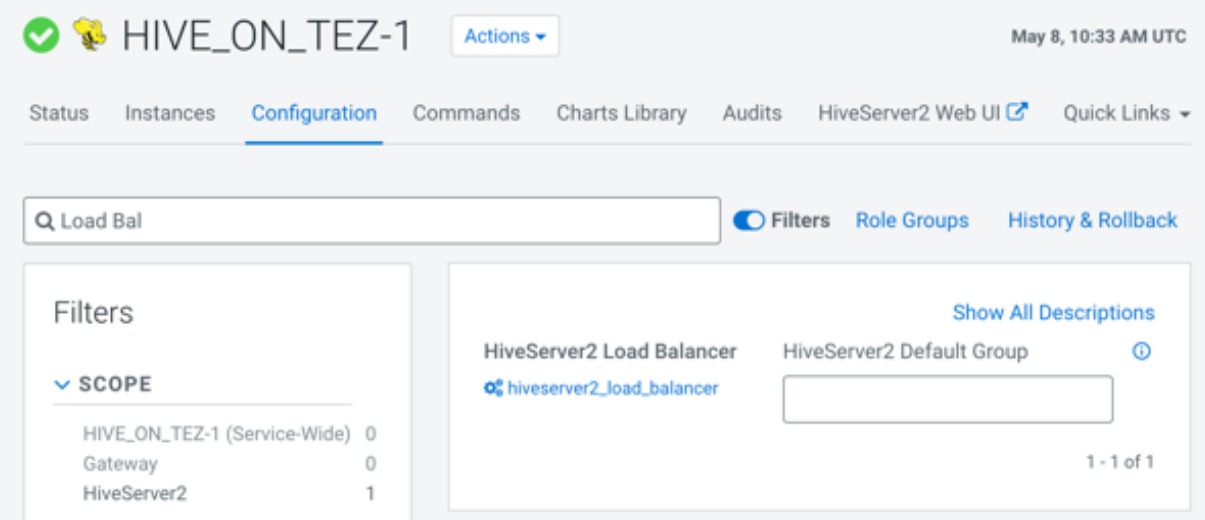

**2.** Set the value, using the following format: <hostname>:<port number>. For example, hs2load\_balancer.example.com:10015.

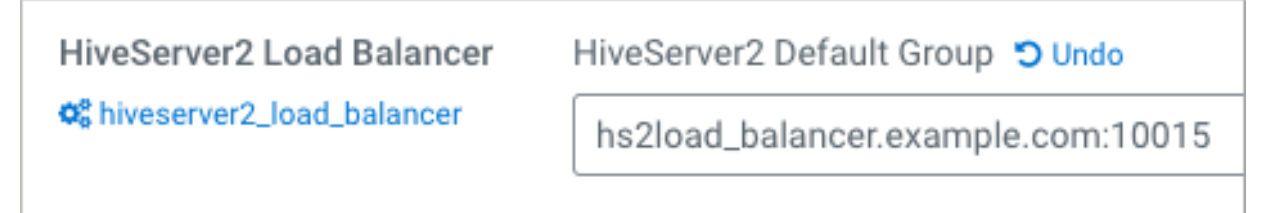

**3.** Save the change.

# <span id="page-9-0"></span>**Configuring HiveServer high availability using ZooKeeper**

You need to know how to configure your Hive-on-Tez to use ZooKeeper for HiveServer high availability.

When you add one or more additional HiveServer (HS2) role instances to the Hive-on-Tez service, the multiple role instances can register themselves with ZooKeeper. The JDBC client (client driver) can find a HiveServer through ZooKeeper. Using Beeline, you connect to Hive, and the ZooKeeper discovery mechnism locates and connects to one of the running HiveServer instances.

If more than one HiveServer instance is registered with ZooKeeper, and all instances fail except one, ZooKeeper passes the link to the instance that is running and the client can connect successfully. Failed instances must be restarted manually.

Automatic failover does not occur. If an HS2 instance failed while a client is connected, the session is lost. Since this situation needs to be handed at the client, there is no automatic failover; the client needs to reconnect using ZooKeeper.

Using binary transport mode in HiveServer (HS2), Knox, and Dynamic Discovery, possibly supported on your platform before upgrading to CDP, are not supported on CDP. Use alternate solutions, such as HAProxy.

**Related Information** [Adding a Role Instance](https://docs.cloudera.com/cdp-private-cloud-base/7.1.9/managing-clusters/topics/cm-role-instance-add.html)

# <span id="page-9-1"></span>**Generating Hive statistics in Data Hub**

A cost-based optimizer (CBO) generates efficient query plans. Hive does not use the CBO until you generate column statistics for tables. By default, Hive gathers only table statistics. You need to configure Hive to enable gathering of column statistics.

The CBO, powered by Apache Calcite, is a core component in the Hive query processing engine. The CBO optimizes plans for executing a query, calculates the cost, and selects the least expensive plan to use. In addition to increasing the efficiency of execution plans, the CBO conserves resources.

### **How the CBO works**

After parsing a query, a process converts the query to a logical tree (Abstract Syntax Tree) that represents the operations to perform, such as reading a table or performing a JOIN. Calcite applies optimizations, such as query rewrite, JOIN re-ordering, JOIN elimination, and deriving implied predicates to the query to produce logically equivalent plans. Bushy plans provide maximum parallelism. Each logical plan is assigned a cost that is based on distinct, value-based heuristics.

The Calcite plan pruner selects the lowest-cost logical plan. Hive converts the chosen logical plan to a physical operator tree, optimizes the tree, and converts the tree to a Tez job for execution on the Hadoop cluster.

# **Explain plans**

You can generate explain plans by running the EXPLAIN query command. An explain plan shows you the execution plan of a query by revealing the operations that occur when you run the query. Having a better understanding of the plan, you might rewrite the query or change Tez configuration parameters.

# <span id="page-9-2"></span>**Setting up the cost-based optimizer and statistics**

You can use the cost-based optimizer (CBO) and statistics to develop efficient query execution plans that can improve performance. You must generate column statistics to make CBO functional.

## **About this task**

In this task, you enable and configure the cost-based optimizer (CBO) and configure Hive to gather column statistics as well as table statistics for evaluating query performance. Column and table statistics are critical for estimating predicate selectivity and the cost of the plan. Certain advanced rewrites require column statistics.

In this task, you check, and set the following properties:

• hive.stats.autogather

Controls collection of table-level statistics.

• hive.stats.fetch.column.stats

Controls collection of column-level statistics.

• hive.compute.query.using.stats

Instructs Hive to use statistics when generating query plans.

You can manually generate the table-level statistics for newly created tables and table partitions using the ANALYZE TABLE statement.

### **Before you begin**

- The following components are running:
	- HiveServer
	- Hive Metastore
	- Hive clients
- Minimum Required Role: Configurator (also provided by Cluster Administrator, Full Administrator)

#### **Procedure**

- **1.** In Cloudera Manager, click Clusters Hive On Tez Configuration .
- **2.** In the Configuration page, search for the hive.cbo.enable property.

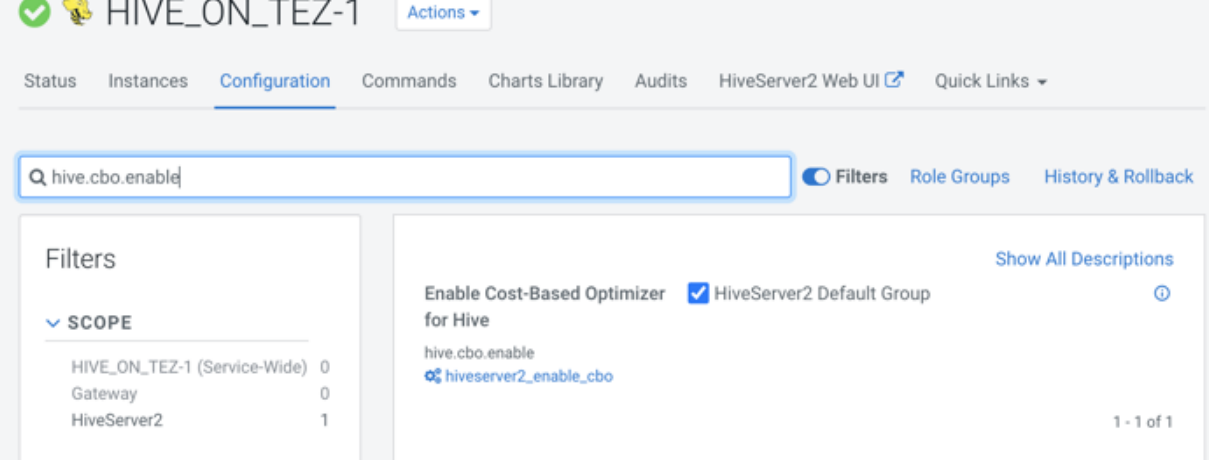

If the property is not visible in your version of Cloudera Manager, add the property to Hive site using the Cloudera Manager Safety Valve (see links below). Set the property to enabled.

- **3.** Accept the default (enabled), or check to enable the hive.cbo.enable property for the HiveServer Default Group.
- **4.** Search for and enable, if necessary, hive.stats.fetch.column.stats.
- **5.** Search for and enable, if necessary, hive.compute.query.using.stats.
- **6.** Click Actions Restart to restart the Hive on Tez service.

### **Related Information**

[Example of using the Cloudera Manager Safety Valve](https://docs.cloudera.com/cdp-private-cloud-base/7.1.9/configuring-apache-hive/topics/hive_limit_hive_connections.html)

[Custom Configuration \(about Cloudera Manager Safety Valve\)](https://docs.cloudera.com/cdp-private-cloud-base/7.1.9/configuring-clusters/topics/cm-configuration-snippet.html)

# <span id="page-11-0"></span>**Generating and viewing Hive statistics in Data Hub**

You can use statistics to optimize queries for improved performance. The cost-based optimizer (CBO) also uses statistics to compare query plans and choose the best one. By viewing statistics instead of running a query, you can often get answers to your data questions faster.

# **About this task**

This task shows how to generate different types of statistics about a table.

### **Procedure**

- **1.** Launch a Hive shell or editor.
- **2.** Gather table statistics for the non-partitioned table mytable:

ANALYZE TABLE mytable COMPUTE STATISTICS;

**3.** View table statistics you generated:

DESCRIBE EXTENDED mytable;

**4.** Gather column-level statistics for the table:

ANALYZE TABLE mytable COMPUTE STATISTICS FOR COLUMNS;

**5.** View column statistics for the col\_name column in my\_table in the my\_db database:

DESCRIBE FORMATTED my db.my table col name;

### **Related Information**

[Apache Hive Wiki language reference](https://cwiki.apache.org/confluence/display/Hive/LanguageManual+DDL#LanguageManualDDL-Describe) [Apache Hive Wiki - Statistics in Hive](https://cwiki.apache.org/confluence/display/Hive/StatsDev#StatsDev-ExistingTables%E2%80%93ANALYZE)

# <span id="page-11-1"></span>**Statistics generation and viewing commands in Data Hub.**

You can manually generate table and column statistics, and then view statistics using Hive queries. By default, Hive generates table statistics, but not column statistics, which you must generate manually to make cost-based optimization (CBO) functional.

### **Commands for generating statistics**

The following ANALYZE TABLE command generates statistics for tables and columns:

### **ANALYZE TABLE [table\_name] COMPUTE STATISTICS;**

Gathers table statistics for non-partitioned tables.

### **ANALYZE TABLE [table\_name] PARTITION(partition\_column) COMPUTE STATISTICS;**

Gathers table statistics for partitioned tables.

## **ANALYZE TABLE [table\_name] COMPUTE STATISTICS for COLUMNS [comma\_separated\_colum n\_list];**

Gathers column statistics for the entire table.

### **ANALYZE TABLE partition2 (col1="x") COMPUTE STATISTICS for COLUMNS;**

Gathers statistics for the partition2 column on a table partitioned on col1 with key x.

## **Commands for viewing statistics**

You can use the following commands to view table and column statistics:

#### **DESCRIBE [EXTENDED] table\_name;**

View table statistics. The EXTENDED keyword can be used only if the hive.stats.autogather property is enabled in the hive-site.xml configuration file. Use the Cloudera Manager Safety Valve feature (see link below).

### **DESCRIBE FORMATTED [db\_name.]table\_name [column\_name] [PARTITION (partition\_spec)];**

View column statistics.

#### **Related Information**

[Example of using the Cloudera Manager Safety Valve](https://docs.cloudera.com/cdp-private-cloud-base/7.1.9/configuring-apache-hive/topics/hive_limit_hive_connections.html) [Custom Configuration \(about Cloudera Manager Safety Valve\)](https://docs.cloudera.com/cdp-private-cloud-base/7.1.9/configuring-clusters/topics/cm-configuration-snippet.html)

# <span id="page-12-0"></span>**Configuring query audit logs to include caller context**

Learn how you can configure Hive to audit partitions that are scanned as part of a Hive query. The audit information comprises the Query ID and User ID, which helps in meeting compliance requirements, such as controlling user access to data from specific regions or access only to particular time periods.

## **About this task**

The audit information that is logged is stored in the HDFS audit log entry. You can access the audit logs from either Cloudera Manager or through the command line:

• From Cloudera Manager

Access the log file from Clusters > HDFS-1 > NameNode Web UI > Utilities > logs > hdfs-audit.log

• From the command line:

Access the log file from /var/log/hadoop-hdfs/hdfs-auidt.log

### **Procedure**

- **1.** Log in to Cloudera Manager as an administrator and go to Clusters HDFS-1 .
- **2.** In the HDFS-1 service page, click the Configuration tab and search for the "hadoop.caller.context.enabled" property.
- **3.** Enable the property to allow the caller context to be included in the audit logs. This allows additional fields to be written into HDFS NameNode audit log records for auditing coarse granularity operations.
- **4.** Click Save Changes and restart the HDFS-1 service.
- **5.** After the service restarts, run your Hive queries.

### **What to do next**

You can view the audit information of the queries by accessing the hdfs-audit.log file.

# <span id="page-12-1"></span>**Removing scratch directories**

You need to know how to periodically clear scratch directories used by Apache Hive to prevent problems, such as failing jobs.

# **About this task**

Scratch directories where Hive stores intermediate, or temporary, files accumulate too much data over time and overflow. You can configure Hive to remove scratch directories periodically and without user intervention. Using Cloudera Manager, you add the following properties as shown in the procedure:

### **hive.start.cleanup.scratchdir**

Value: true

Cleans up the Hive scratch directory while starting the HiveServer.

#### **hive.server2.clear.dangling.scratchdir**

Value: true

Starts a thread in HiveServer to clear out the dangling directories from the file system, such as HDFS.

#### **hive.server2.clear.dangling.scratchdir.interval**

Example Value: 1800s

## **Procedure**

- **1.** In Cloudera Manager, click Clusters Hive on Tez Configuration . Clusters > Hive on Tez > Configuration.
- **2.** Search for the Hive Service Advanced Configuration Snippet (Safety Valve) for hive-site.xml setting.
- **3.** In the Hive Service Advanced Configuration Snippet (Safety Valve) for hive-site.xml setting, click +.
- **4.** InName enter the property name and in value enter the value.